## Erwartungshorizont für das Greenscreen Video Projekt

# Gruppenmitglieder:

#### Thema:

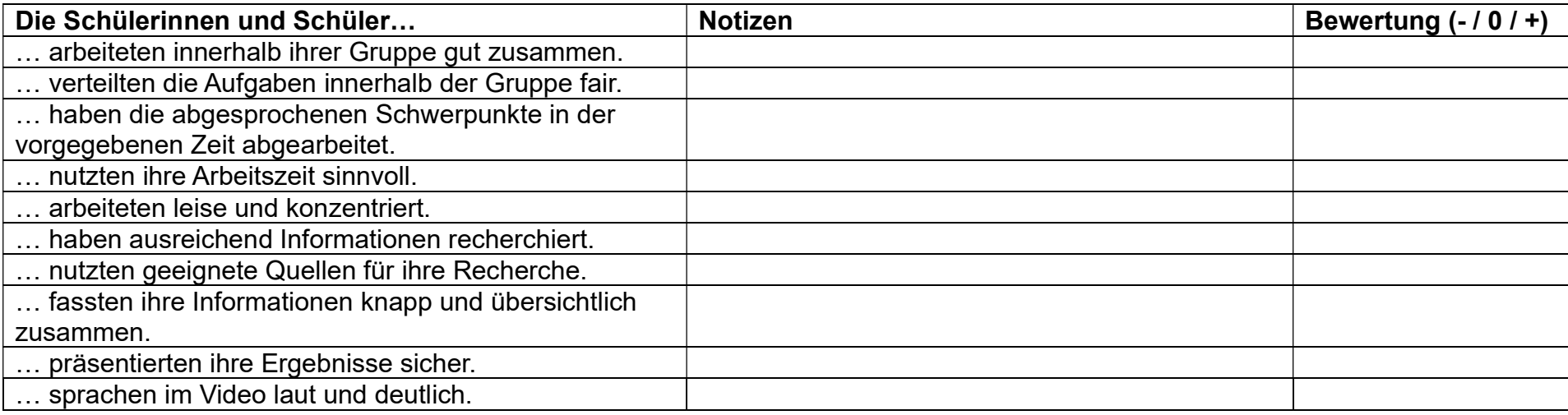

### Abschließender Kommentar:

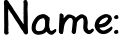

Datum: I

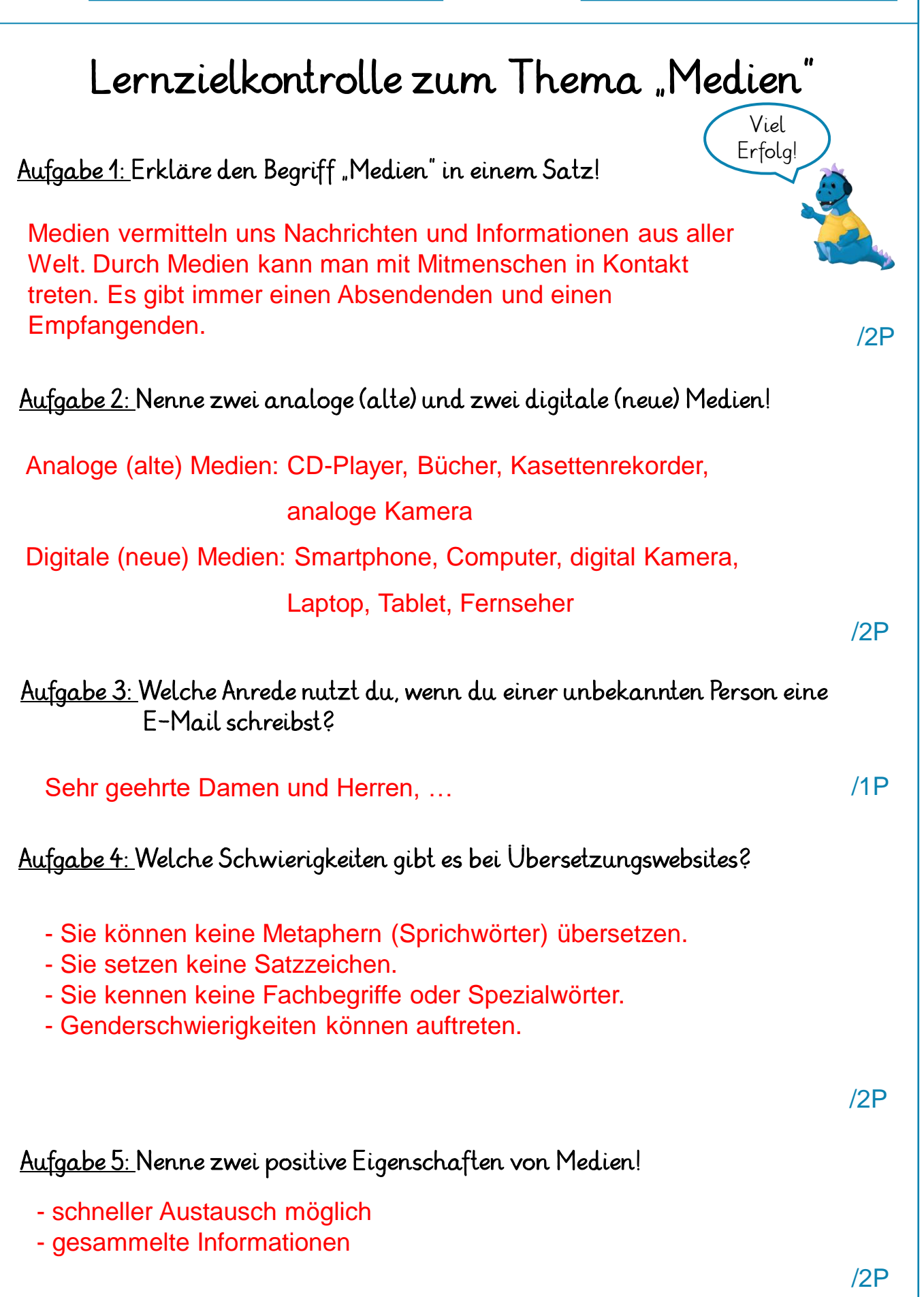

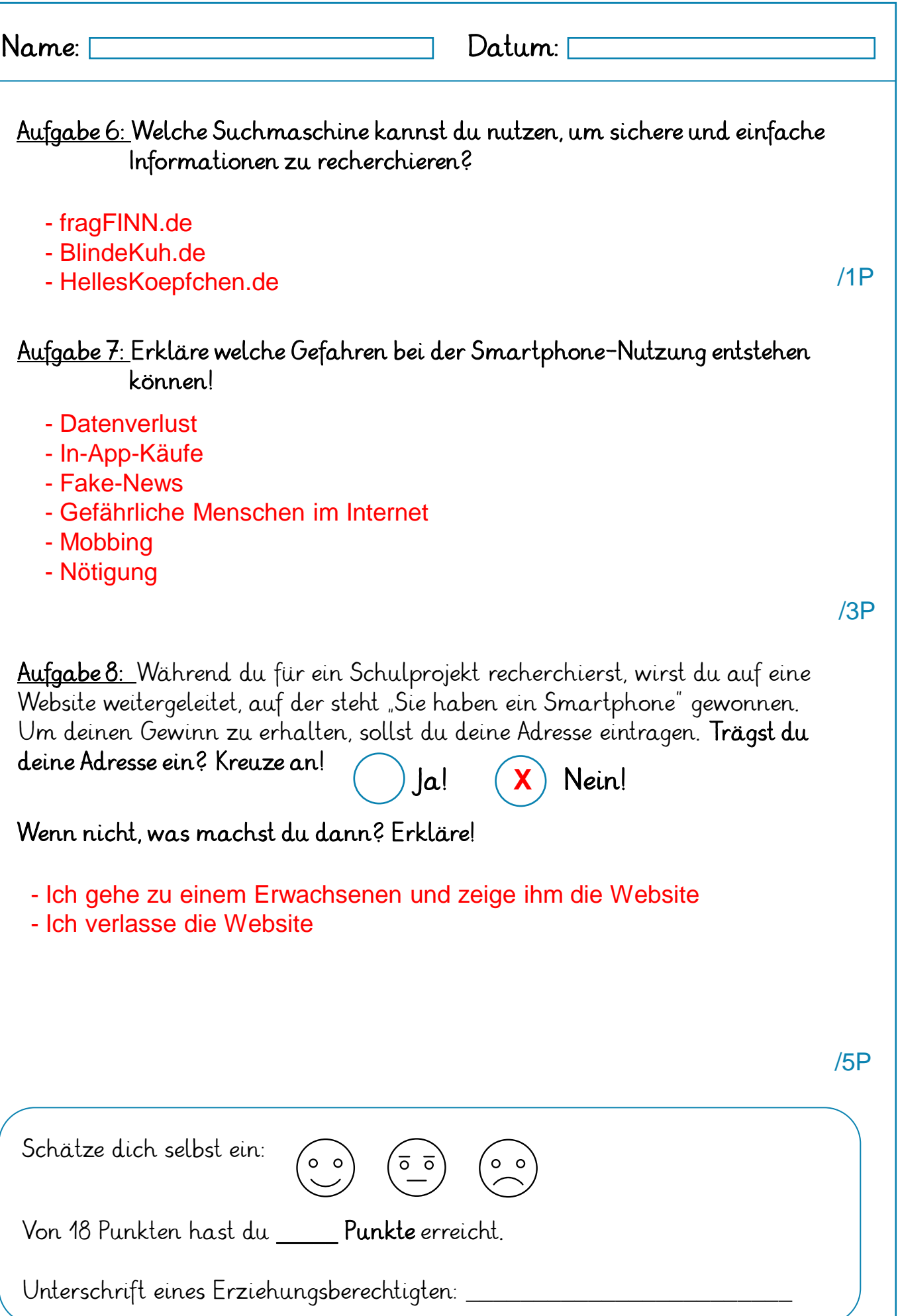

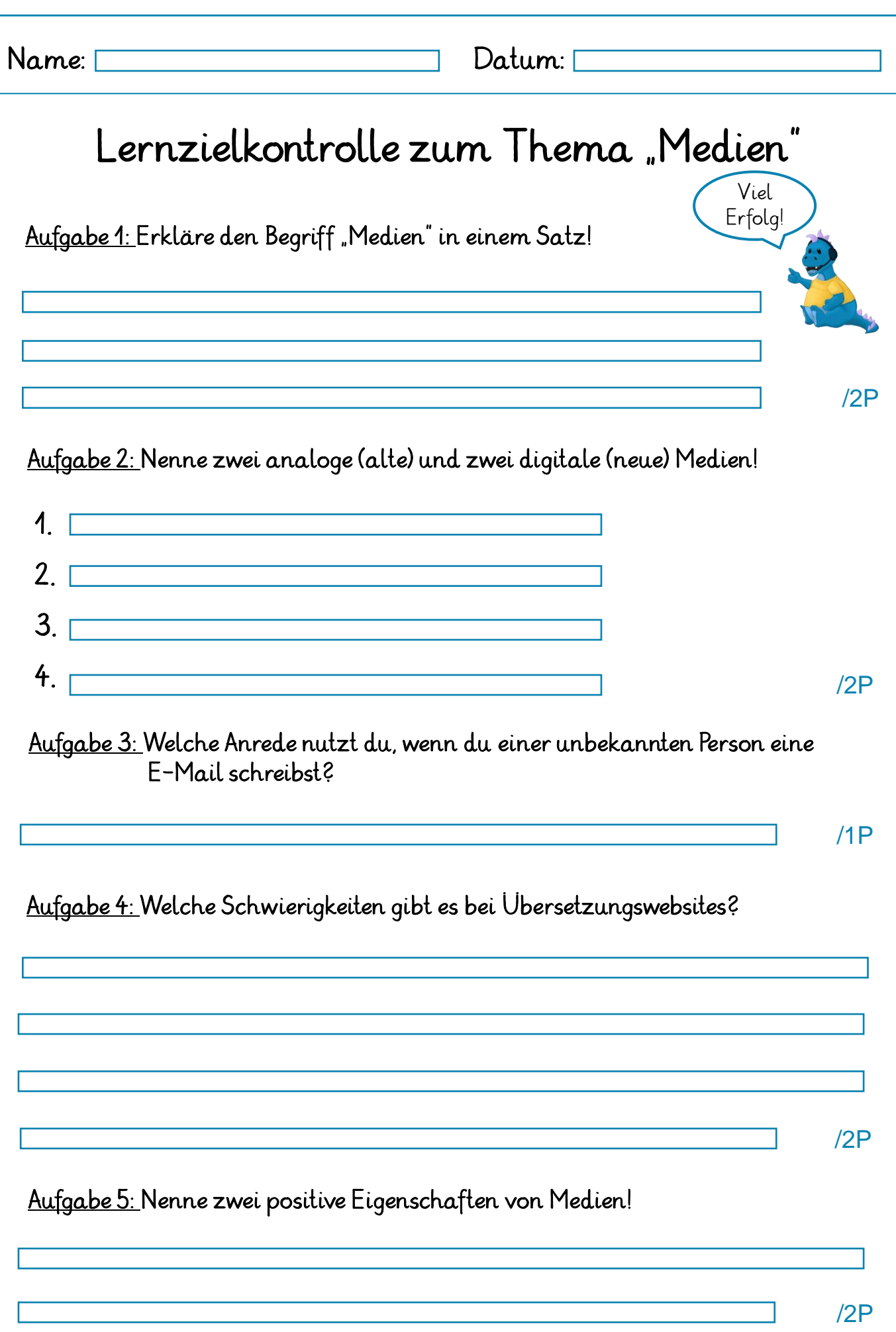

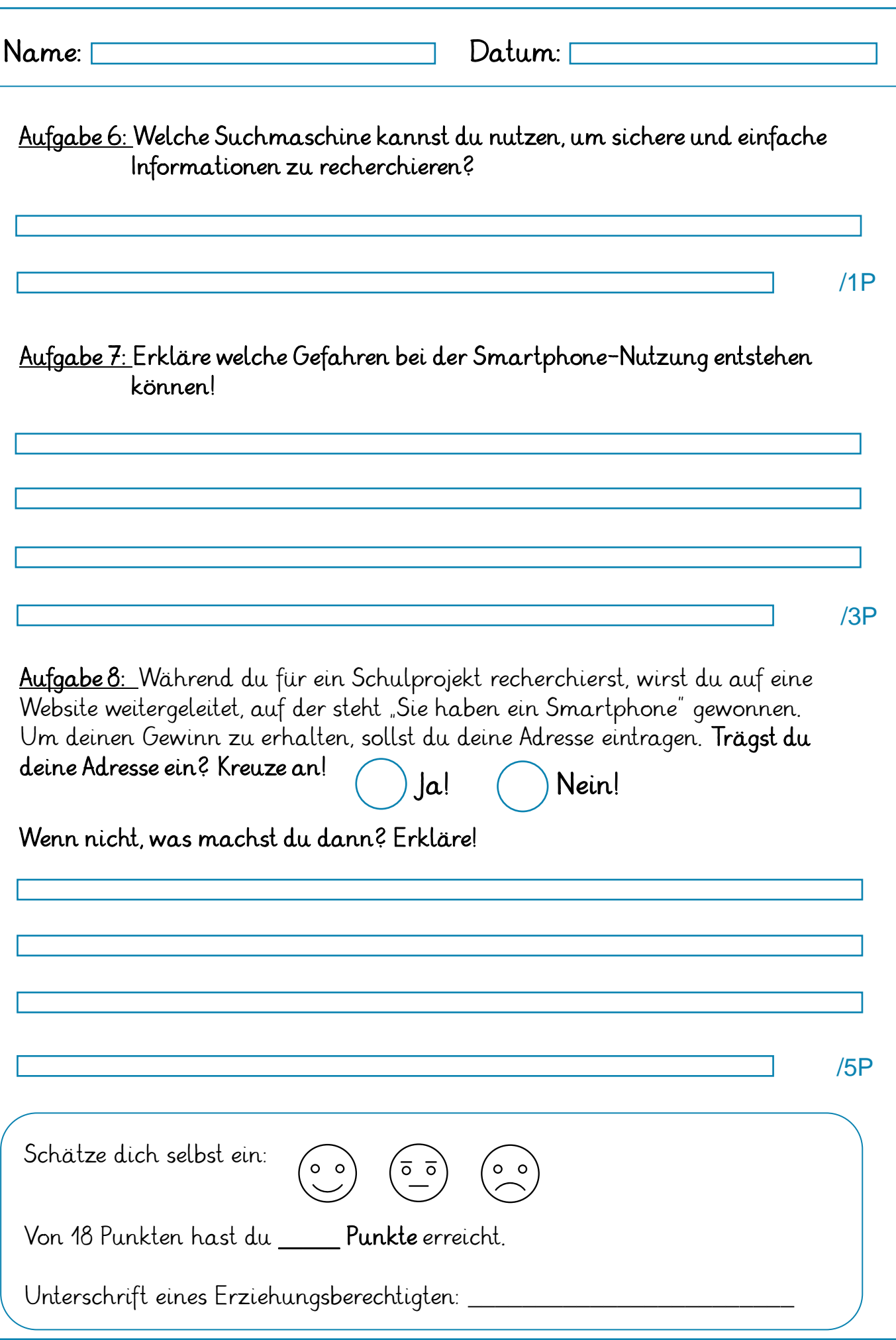

#### Nutzung digitaler Quizformate

Mit der App "plickers" können interaktive Quizze erstellt werden. Das Besondere hierbei ist, dass die Kinder für die Quizteilnahme kein Endgerät benötigen, sondern ihre Antworten über personalisierte QR-Codes angeben. Die Lehrkraft scannt die QR-Codes mit einem Endgerät ein und die Ergebnisse können live auf dem Smartboard eingesehen werden. In der kostenfreien Version können nur fünf Fragen pro Quiz erstellt werden. Die kostenpflichtige Version "plickers pro" liegt preislich bei 8,99  $\epsilon$  pro Monat. Die App ist für Apple und Android Geräte verfügbar.

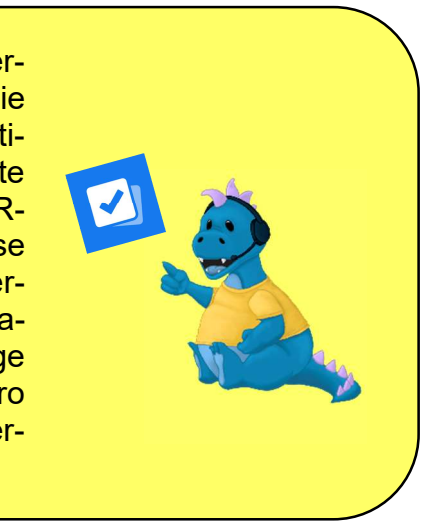

#### Erstellung eines Quiz bei "plickers"

#### **Vorbereitung**

Zunächst muss die Lehrkraft sich einen Account auf der Webseite erstellen. Unter folgendem Link kommt man auf die Startseite von "plickers".

#### https://www.plickers.com/login

Nach der Anmeldung wird eine E-Mail verschickt, die eine ausführlichen Erklärung auf Englisch beinhaltet. Der folgende Link leitet zu einer Webseite weiter, die ein Erklärvideo auf Deutsch beinhaltet.

#### https://digitale-schule.net/apps/plickers (zuletzt aufgerufen am 24.11.2023)

Nachdem man sich einen Account erstellt hat, muss man sich die App herunterladen. Diese ist notwendig, um bei der Durchführung der Quizze die QR-Codes der Kinder einscannen zu können.

#### Eine Klasse anlegen

Bevor man ein Quiz erstellt, legt man sich eine Klasse an. Wenn man den Punkt "New Class" auswählt erscheint ein Fenster, indem man zunächst den Namen der Klasse eingibt. Klickt man auf den Haken neben dem Namen kann man sich auch eine Farbe für die Klasse aussuchen. Klickt man dann auf "Create Class" wird die neue Klasse erstellt. Im nächsten Schritt kann man unter "Add Students" beliebig viele Mitglieder der Klasse hinzufügen, sowohl mit Vornamen als auch mit Nachnamen. Um die Teilnehmer zu anonymisieren, kann man auch mit Pseudonymen arbeiten. Das kann sinnvoll sein, da man bei der Durchführung die Ergebnisse jedes Kindes live einsehen kann. Hat man alle Namen eingetragen, kann man diese anschließend nach Vor- oder Nachnamen sortieren. Die Reihenfolge ist entscheidend für die richtige Zuordnung der QR-Codes zu den Quizteilnehmern. Abschließend klickt man auf "Done" und die Klasse ist angelegt.

#### Ein Quiz anlegen

Unter dem Punkt "New Set" kann man nun verschiedene Quizze erstellen. Dabei kann man zwischen verschiedenen Fragenformaten auswählen: Fragen mit bis zu vier Antwortmöglichkeiten oder "True or False" Fragen. Am Anfang ist die Frage auf vier Antwortmöglichkeiten eingestellt. Wenn man mit der Maus auf die Antworten geht, kann man diese über Kreuze an der Seite entfernen. Außerdem erscheint die Option "Add Media Choices". Dadurch kann man von geschriebenen Antwortmöglichkeiten zu beispielweisen Bildern als Antwortmöglichkeiten wechseln. Das eignet sich gut zum Differenzieren und für jüngere Schülerinnen und Schüler, die erst noch lernen zu lesen. Die richtige Antwort wählt man durch das Anklicken des richtigen Buchstabens aus. Mithilfe der "Shuffle-Taste" kann man zudem die Reihenfolge verändern. Über die Symbole oben links in der Ecke kann man die Schrift verändern. Mithilfe der Symbolleiste auf der rechten Seite kann man Bilder, Videos, Tonsequenzen und GIF einfügen. Dabei kann man eigene Bilder einfügen oder aus voreingestellten Bildern auswählen. Außerdem befinden sich auf der rechten Seite auch die beiden Punkte "Duplicate", zum Duplizieren einer Folie, und "Delete", zum Löschen einer Folie.

#### Durchführung

Wenn die Lehrkraft auf der Webseite eine Klasse auswählt, werden auch die erstellten Quizze angezeigt. Unter dem Punkt "ADD" und dann "Add to Queue" kann man das Quiz in die Warteschleife legen. Unter dem Punkt "Play Now" kann das Quiz dann durchgeführt werden. Dadurch, dass man das Endgerät mit dem Smartboard verbindet, können die Ergebnisse live und für alle sichtbar eingesehen werden. Zum Antworten halten die Schülerinnen und Schüler ihren QR-Code so hoch, dass der richtige Buchstabe nach oben zeigt. Um das zu üben, sollten bei der Einführung dieses

Formats ein paar Probefragen durchgespielt werden. Die Lehrkraft sammelt die Antworten der Kinder durch das Einscannen der QR-Codes mit einem Smartphone oder Tablet. Am Ende des Quiz kann die Lehrkraft einsehen, wie die gesamte Klasse abgeschnitten hat und wie jedes einzelne Kind die Fragen beantwortet hat. Dadurch kann festgestellt werden wie weit der Lernstand einzelner Schülerinnen und Schüler sowie der gesamten Klasse ist. Daraufhin kann der Unterricht dann angepasst werden.

Ein Set mit den QR-Codes ist in diesem Koffer enthalten